# SAE SAE SAE SAE SAE SAE

### **PROCEDIMIENTO PARA REALIZAR LA INSCRIPCIÓN DE LOS PROCESOS DE ESTABILIZACIÓN DE EMPLEO TEMPORAL DEL AYUNTAMIENTO DE VITORIA-GASTEIZ**

- 1. ACCEDER A LA PÁGINA DEL AYUNTAMIENTO DE VITORIA-GASTEIZ: [ACCESO](https://sedeelectronica.vitoria-gasteiz.org/i01-20s/procesosSelectivos.do?accion=inicializar&_gl=1*1104f91*_ga*MTE2NTY0OTMxNC4xNjc5ODk4NzM3*_ga_8BJFVT6N89*MTY3OTg5ODczNy4xLjEuMTY3OTkwMzczOC4wLjAuMA..) (Ctrol + click)
- 2. ELEGIR EL PROCESO. **EXCEPCIONAL** (CONCURSO) O **ESPECIAL** (CONCURSO-OPOSICIÓN)
- 3. IDENTIFICARSE:

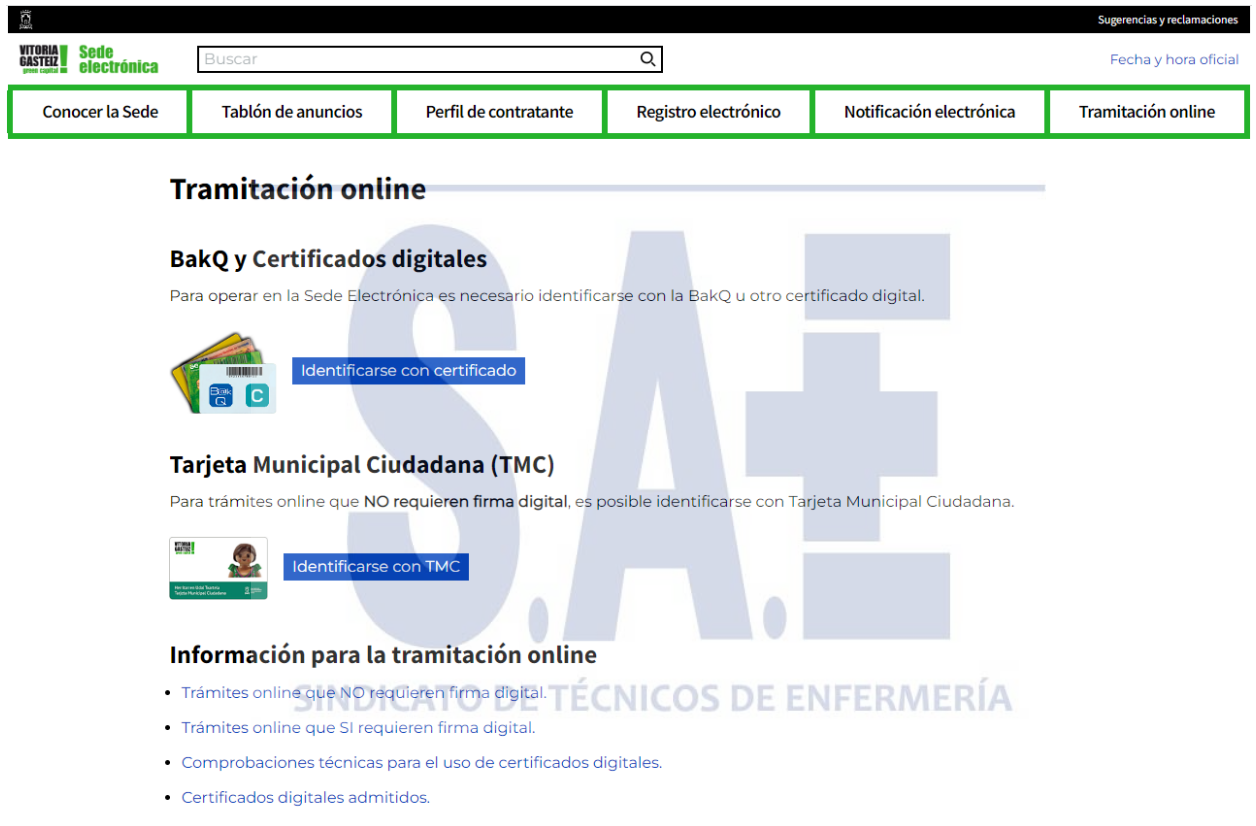

· Preguntas frequentes.

# SAE SAE SAE SAE SAE SAE S

### SAE SAE SAE SAE SAE SA F

4. VERIFICAR QUE LOS DATOS PERSONALES SEAN CORRECTOS, EN CASO CONTRARIO MODFICARLOS.

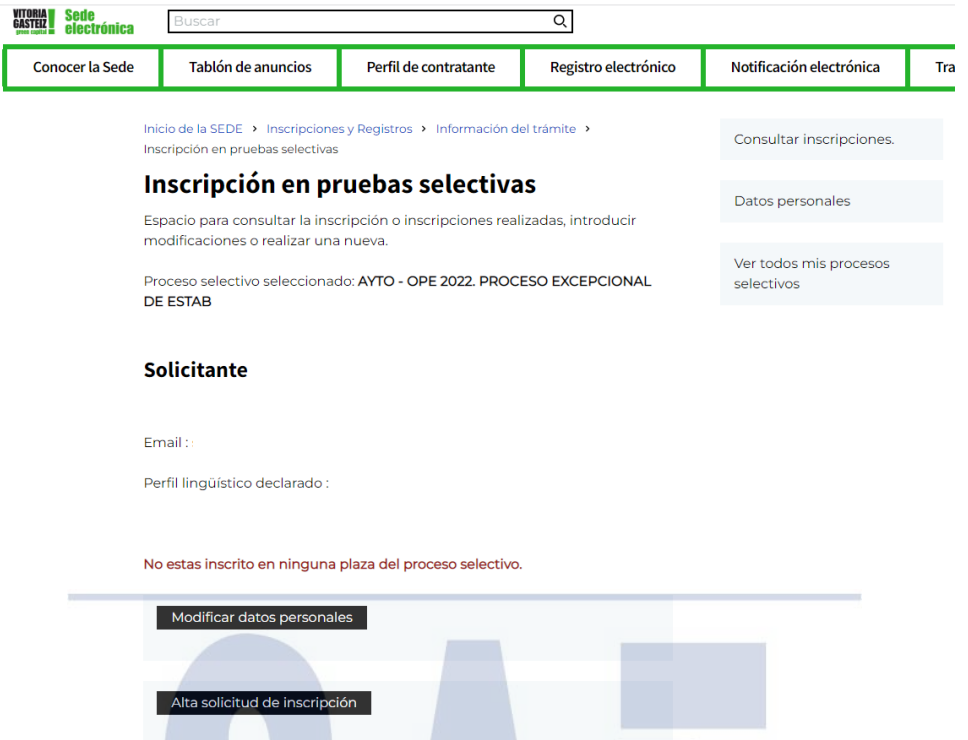

5. CLICKAR EN "ALTA SOLICITUD DE INSCRIPCIÓN" PARA REALIZAR LA INSCRIPCIÓN

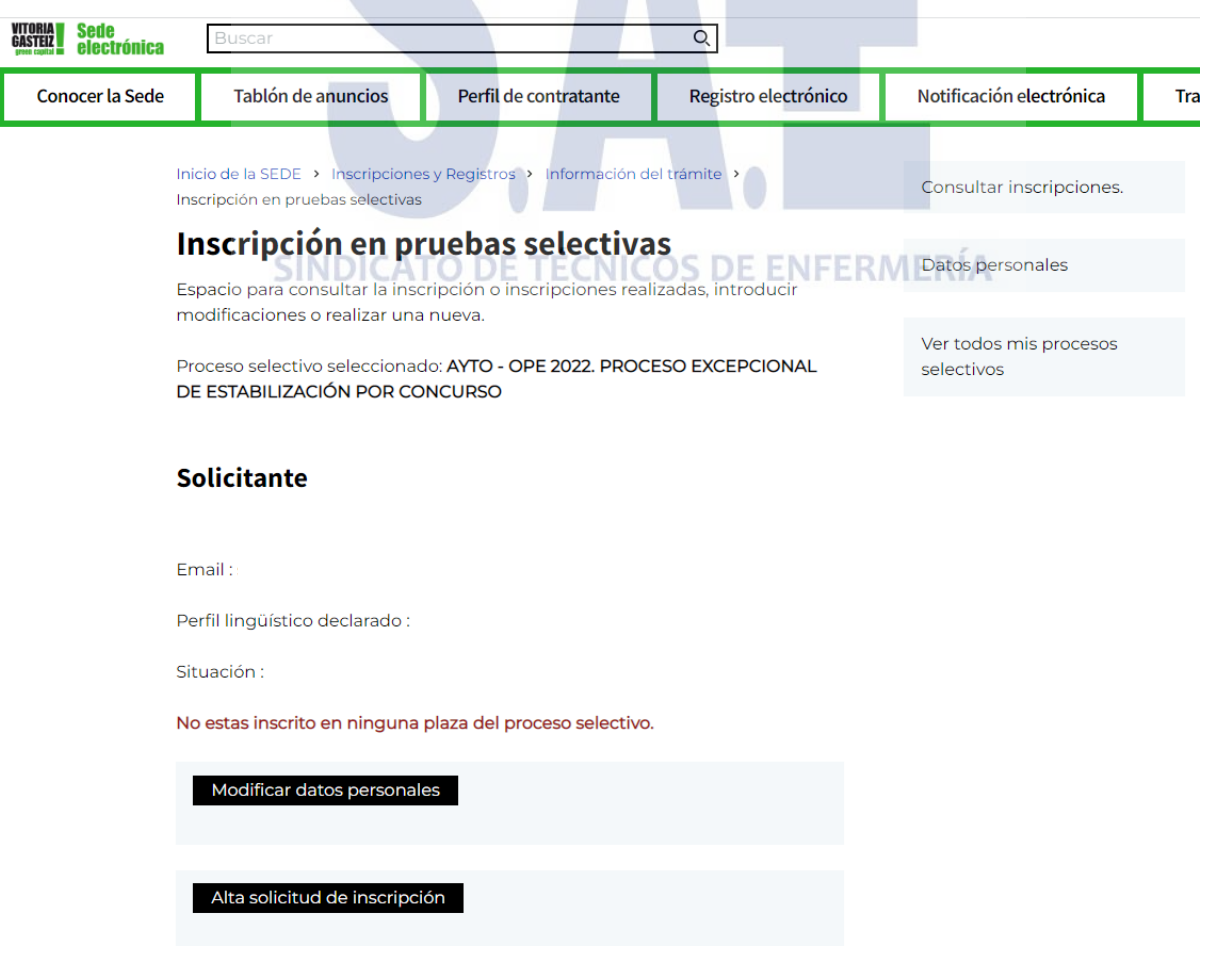

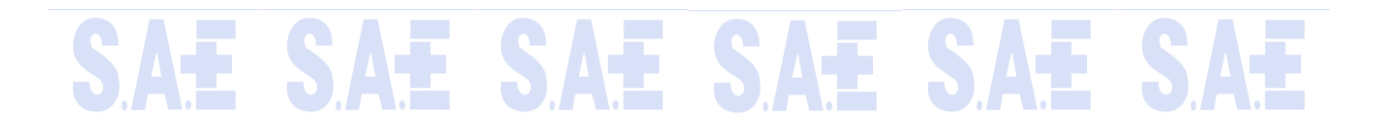

# SAE SAE SAE SAE SAE S

#### 6. RELLENAR LA SOLICITUD DE INSCRIPCIÓN: CATEGORÍA, TURNO, EXAMEN DE PERFIL LINGÜÍSTICO, IDIOMA DE EXAMEN, ADAPTACIONES.

#### Inscripción en pruebas selectivas

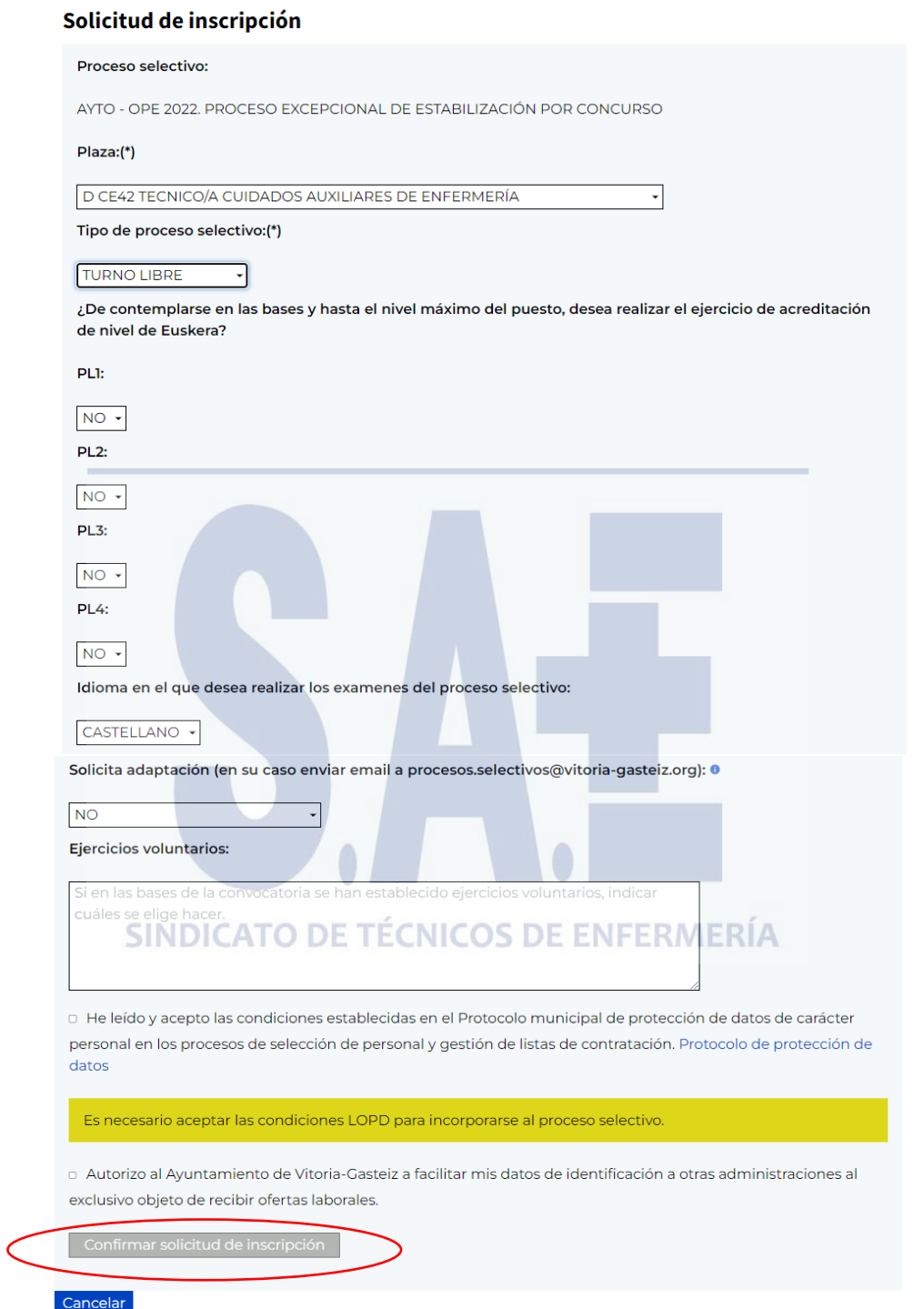

7. CLICKAR EN "CONFIRMAR SOLIICTUD DE INSCRIPCIÓN" Y AUTOMATICAMENTE SE CREARÁ LA SOLICITUD

## SAE SAE SAE SAE SAE S.

## SAE SAE SAE SAE SAE S

### Inscripción en pruebas selectivas

Se ha creado la solicitud con un importe de 12,06 €, si no es correcto consulte sus datos personales. Debe imprimir el justificante de solicitud y realizar el pago si la cantidad indicada no es 0.

Espacio para consultar la inscripción o inscripciones realizadas, introducir modificaciones o realizar una nueva

Proceso selectivo seleccionado: AYTO - OPE 2022, PROCESO EXCEPCIONAL DE ESTABILIZACIÓN POR CONCURSO

8. EN LA PARTE INFERIOR DE LA PÁGINA WEB, APARECERÁ EL ENLACE PARA REALIZAR EL PAGO DE LAS TASAS (12,06€)

### **Inscripciones**

Proceso selectivo: AYTO - OPE 2022. PROCESO EXCEPCIONAL DE **ESTABILIZACIÓN POR CONCURSO** 

Plaza: D CE42 TECNICO/A CUIDADOS AUXILIARES DE ENFERMERÍA

Tipo de proceso selectivo: TURNO LIBRE

Solicita adaptación: NO

Ejercicios de acreditacion de nivel de Euskera: NINGUNO

Idioma en el que desea realizar los examenes del proceso selectivo: CASTELLANO

Ejercicios voluntarios: NINGUNOE TÉCNIC **BE ENFERMERÍA** 

Pago bancario (orden de ingreso)

Pago On-line

- · Justificante de solicitud realizada (formato PDF)
- · Protocolo de protección de datos

Modificar inscripción

- 9. UNA VEZ REALIZADO EL PAGO, OS RECOMENDAMOS IMPRIMIR EL JUSTIFICANTE DE PAGO Y EL DE LA SOLICITUD DE LA INSCRIPCIÓN.
- 10. PARA EL PROCESO EXCEPCIONAL (CONCURSO) DE ESTABILIZACIÓN A PARTE DE LOS PASOS REALIZADOS ANTERIORMENTE, SE DEBEN SEGUIR LOS PASOS INDICADOS EN EL SIGUIENTE ENLACE: PASOS PROCESO EXCEPCIONAL (Ctrol + click)

E SA

E SAE S

Datos personales

Ver todos mis procesos selectivos